Mitel for Salesforce Connect Quick Start Guide

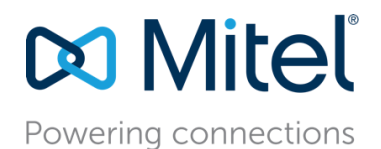

# Mitel for Salesforce Quick Start Guide

November 2018

Description: This Guide covers the basic implementation steps for the Mitel for Salesforce integration on either MiCloud Connect or MiVoice Connect. For complete instructions and setting options, see the Mitel for Salesforce Administration Guide.

# Mitel for Salesforce Implementation

## Salesforce implementation

Step 1 – Download the Mitel Call Center 5.4 XML Configuration File

Telephony integration is configured and assigned to users using what Salesforce calls "Call Centers." The first step is for the Salesforce administrator to import the Mitel for Salesforce Call Center XML file to create the call center. The Call Center is a group of settings that allows Salesforce to find the Softphone code and to configure the various features of the softphone.

New users will want to download and import the XML file. Current users who are upgrading will want to download and import the updated XML file if they wish to take advantage of the new configuration options supported in the current Softphone.

Note: A Call Center only affects a Salesforce user when they are assigned to it. You can therefore import a new Call Center and adjust settings without affecting users on the system until you are ready to assign them to this new Call Center.

Click on this link to download the Mitel Call Center configuration file. <https://staasf.shoretelsky.com/STCloudCallCenterDefinition5.xml>

Save the web page to the desktop by using the browser "Save As…" command. This can usually be accessed in the web browser by using pressing Ctrl+S from the keyboard as shown here:

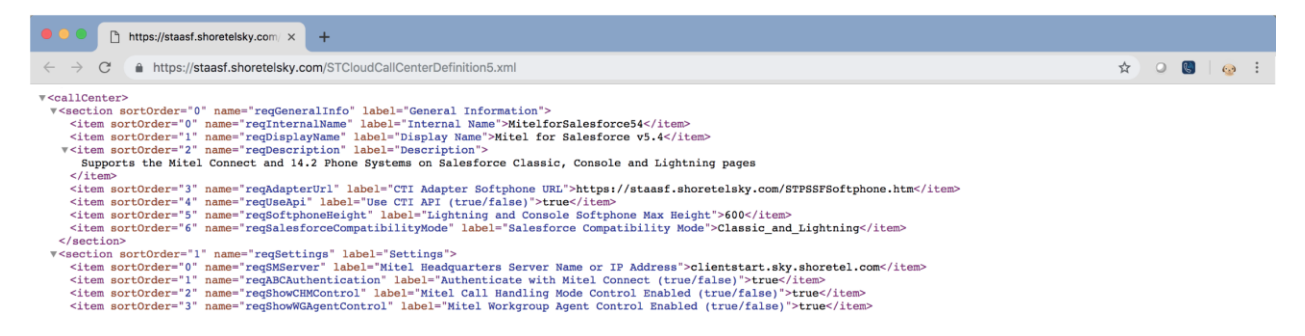

Select a location such as your desktop and click the Save button to save the file. The file name should default to "STCloudCallCenterDefinition5.xml".

Step 2 – Import the Call Center Definition into Salesforce

Log into Salesforce with administrator credentials and go to "Setup". In the quick find box, type in "call".

On the "All Call Centers" screen, click the Import button:

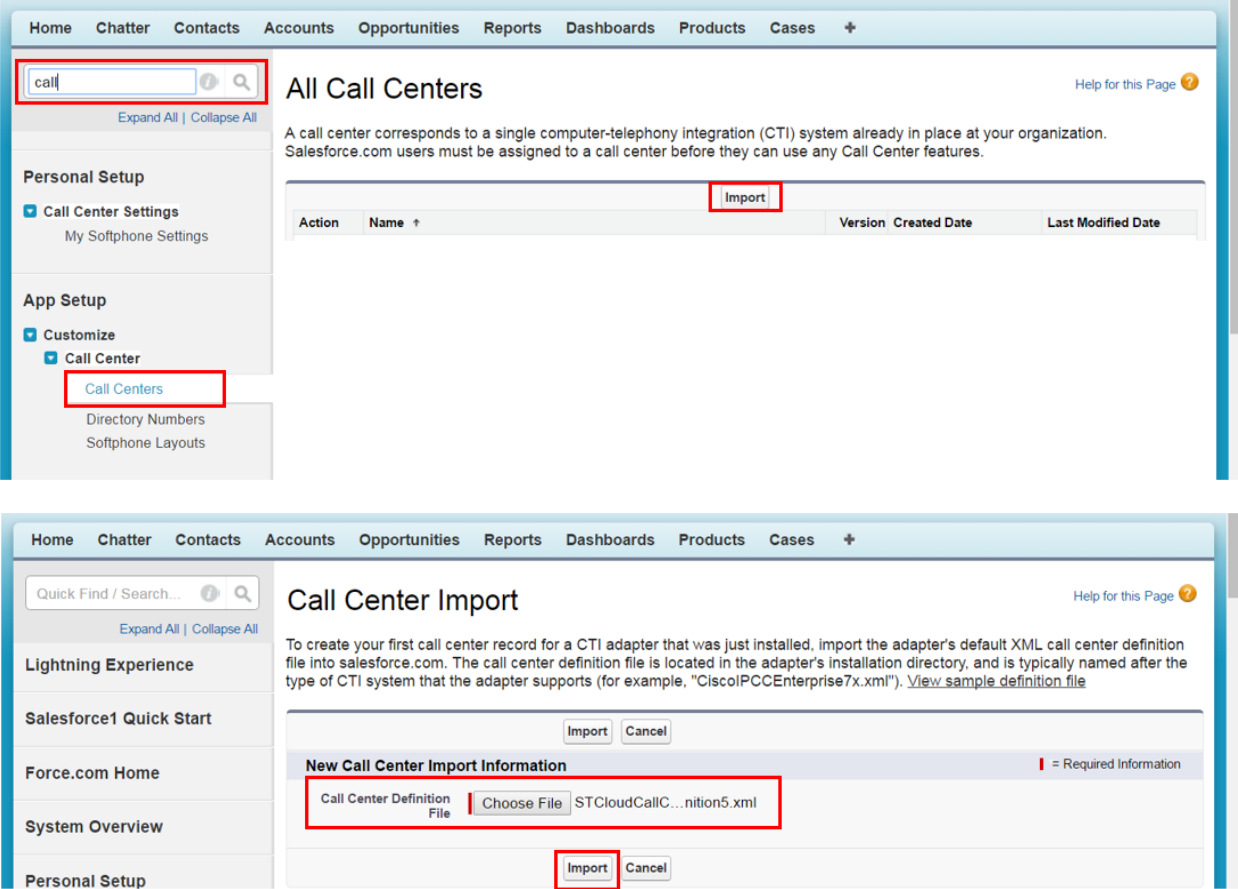

#### The below image shows the properly installed "Mitel for Salesforce 5.4" call center:

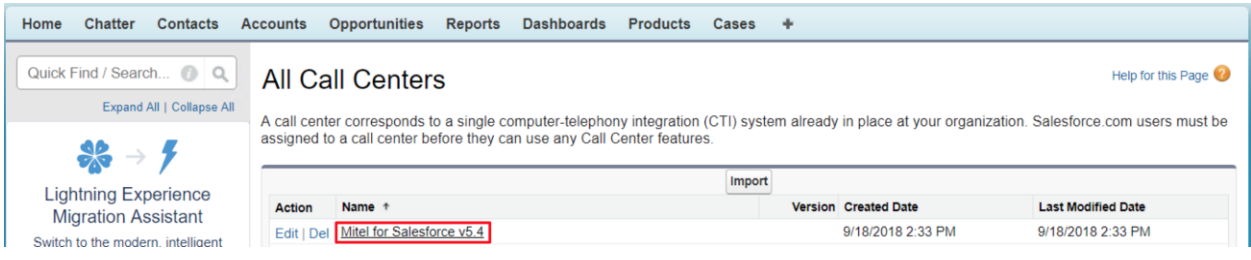

Step 3 – Configure the Call Center Definition

*Mitel CTI Adapter URL and the Mitel Headquarters Server Address*

Before the Softphone can function, a Salesforce administrator must configure several settings of the "Mitel Adapter Version 5.4" Call Center adapter. The Call Center adapter defines the settings used by the Mitel application. This Call Center adapter was installed by previous import procedure.

The Salesforce administrator accesses the settings by navigating as follows:

- **1.** In Salesforce, click Your Name ► Setup ► Customize ► Call Center ► Call Centers.
- **2.** If the Introducing Salesforce CRM Call Center splash page appears, click Continue.
- **3.** To view the settings, click on the "Mitel for Salesforce 5.4" link as highlighted in the screenshot below.

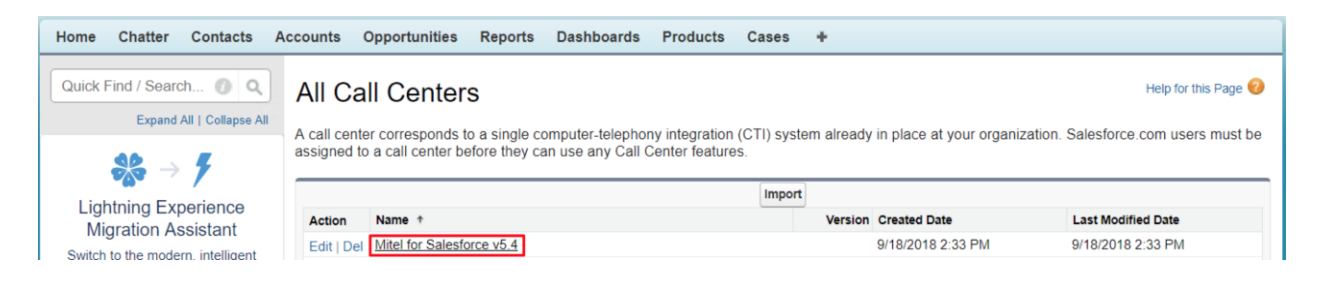

Doing so will display the "Call Center Details" for the Mitel for Salesforce Application as shown below. To edit the settings, click the Edit button at the top of the page. After making changes, click Save at the top or bottom of the page.

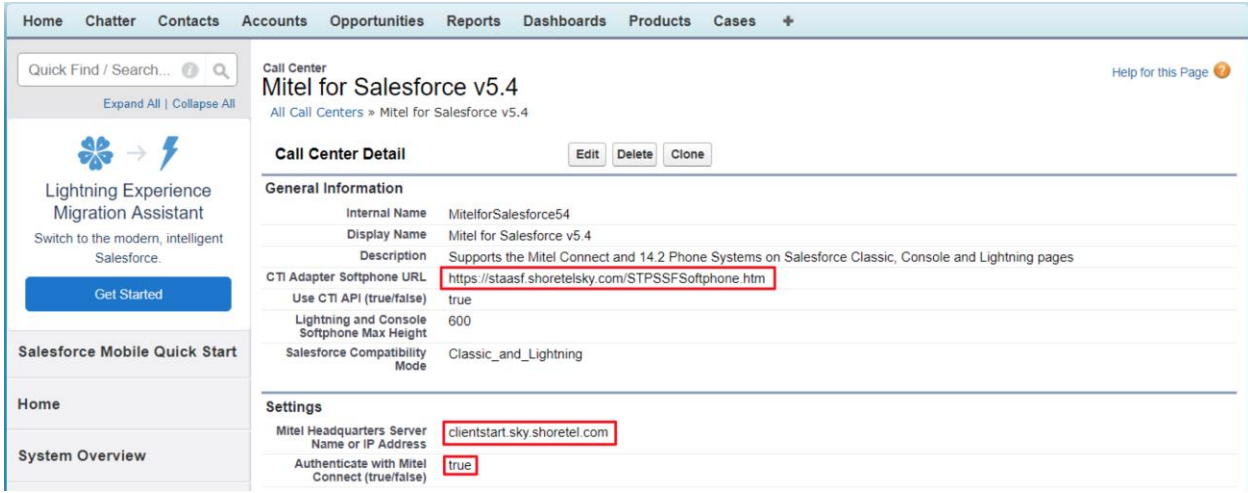

All of the settings are described later in the **Error! Reference source not found.** section of t he document. However, before the integration can function, there are three key settings that must be set:

#### *General Information*

**CTI Adapter Softphone URL and Standby Softphone URL:** This tells Salesforce from where to load the softphone page when a user is using this call center definition. These URLs are hosted on a MiCloud server and must be configured to use HTTPS as shown below:

CTI Adapter Softphone URL: <https://staasf.shoretelsky.com/STPSSFSoftphone.htm>

**Note:** The shoretelsky.com servers are strictly a software repository for this solution.

#### *Settings*

• **Mitel Headquarters Server Name or IP Address:** This is used by the integration to access the Mitel phone system.

For Mitel Connect, the value is a hostname, which depends on the deployment type:

- MiCloud Connect:
	- clientstart.sky.shoretel.com (US)
	- clientstart.sky.shoretel.eu (UK/Europe)
	- clientstart.sky.shoretel.com.au (Australia)
- MiVoice Connect:
	- The fully qualified domain name (FQDN) of either the Mitel HQ server or Edge-Proxy.

**Note:** The ONSITE Mitel HQ (and DVS) server(s) must have a root-signed SSL cert from a recognized cert provider. The Mitel MiVoice Connect system generates self-signed certs when you install the software. While these self-signed certs will work for the Connect Client and the 400 series phones, workstation browsers do not honor self-signed certs by default and so will not allow the connection. The self-signed cert needs to be replaced with a root-signed cert using the process described in the Mitel Connect Administration Guide.

- Authenticate with Mitel Connect.
	- This value must be set to **true**.

### Step 4 – Assigning Users to the Call Center

In addition to the basic configuration of the Call Center, users must be assigned to use the Mitel Call Center. At the bottom of the page showing the details for the "Mitel for Salesforce 5.4" Call Center, click the Manage Call Center Users button. For additional details as well as how to set the Call Center when editing a user, see the Manage Call Center Users section.

#### Click [Add More Users]

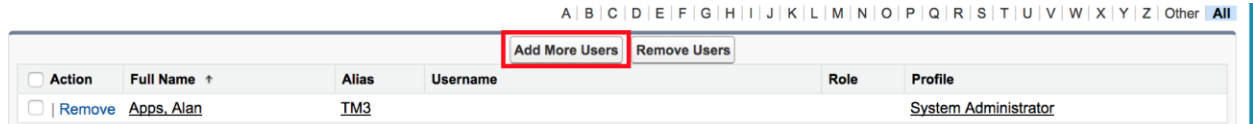

Search for the specific user(s). Check the box next to their name(s). Click [Add to Call Center].

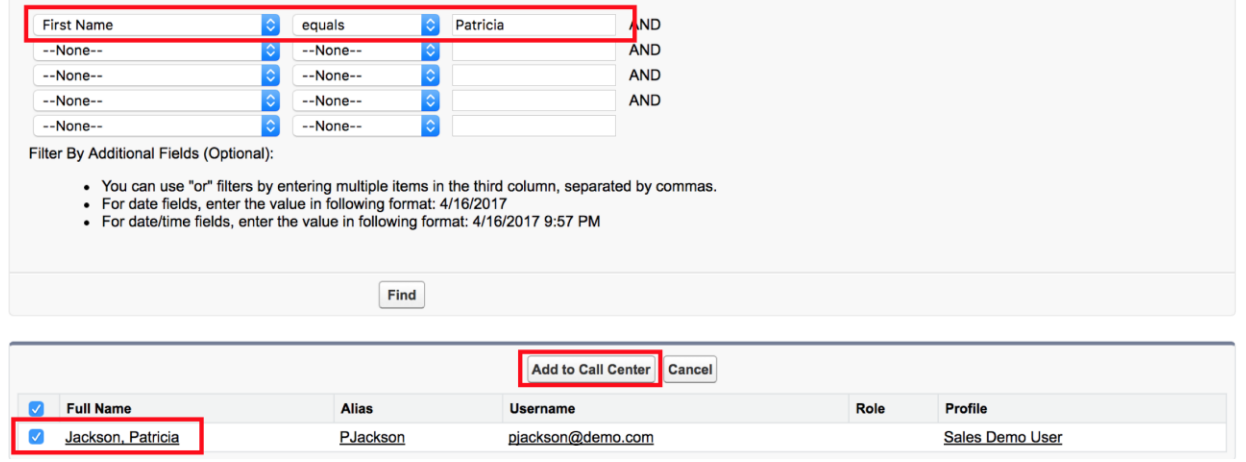

**Note:** To switch a user from an existing call center to a new one, you will need to first remove the user from the existing call center.

## Step 5 – Creating a Softphone Layout and Associating Users

In addition to associating users with the Mitel Call Center, users must also be associated with a valid Softphone Layout. Go to "Setup". In the quick find box, type in "call".

Click the Edit link next to the Default SoftPhone Layout.

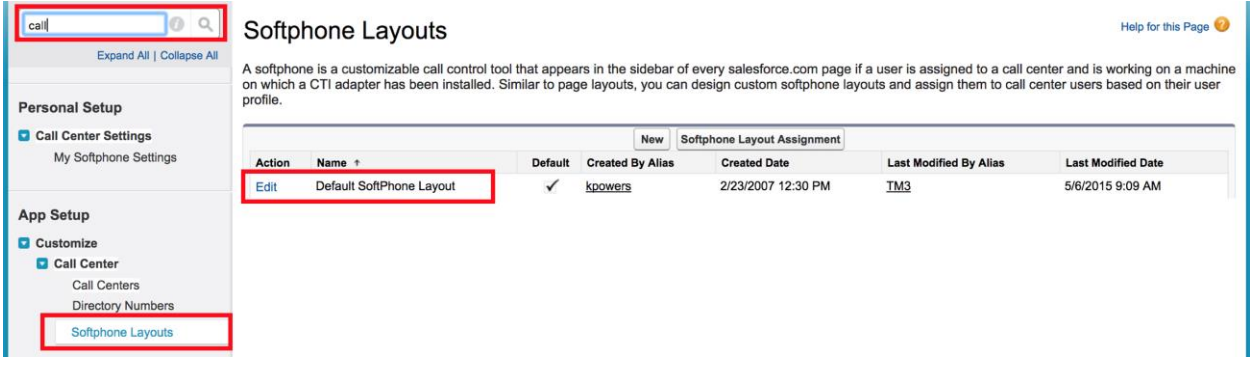

The top section controls the database objects that are searched when a call is received. The default configuration includes Lead, Contact and Account. If you need to include other database objects that contain phone number fields, click the Add/Remove Objects link.

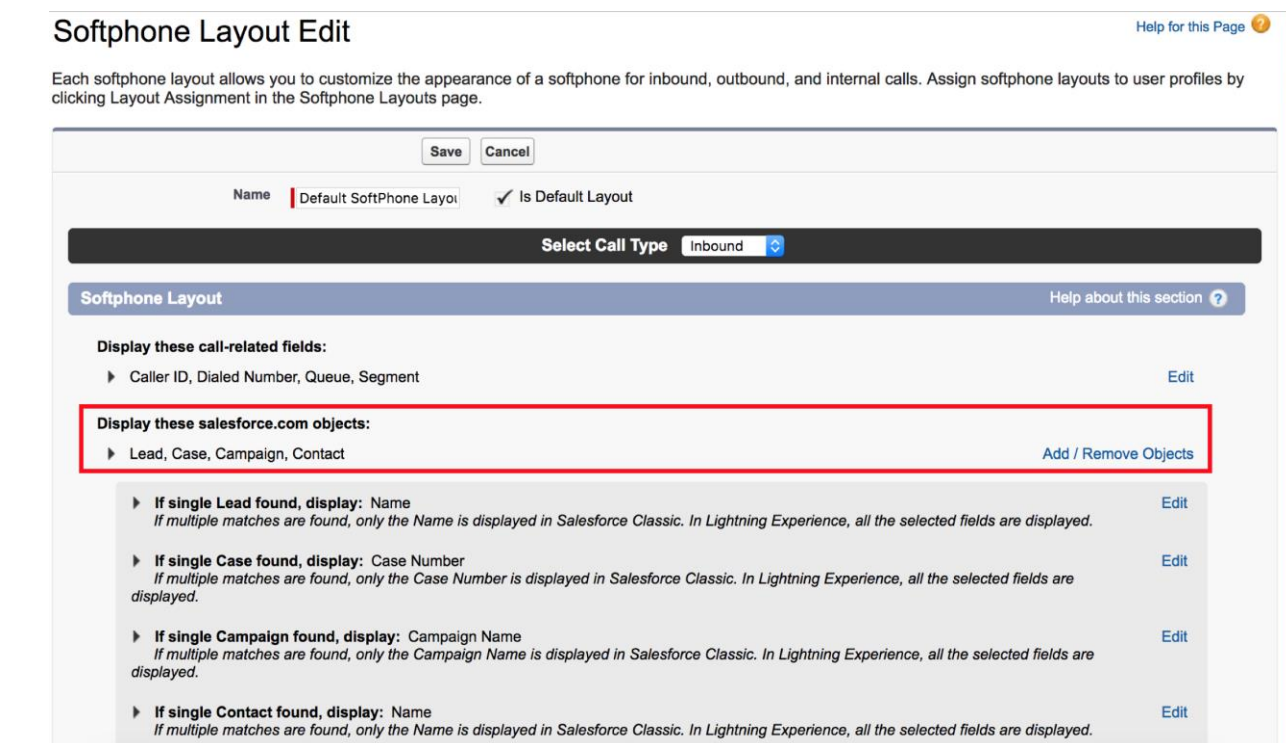

The bottom section controls the behavior of the integration.

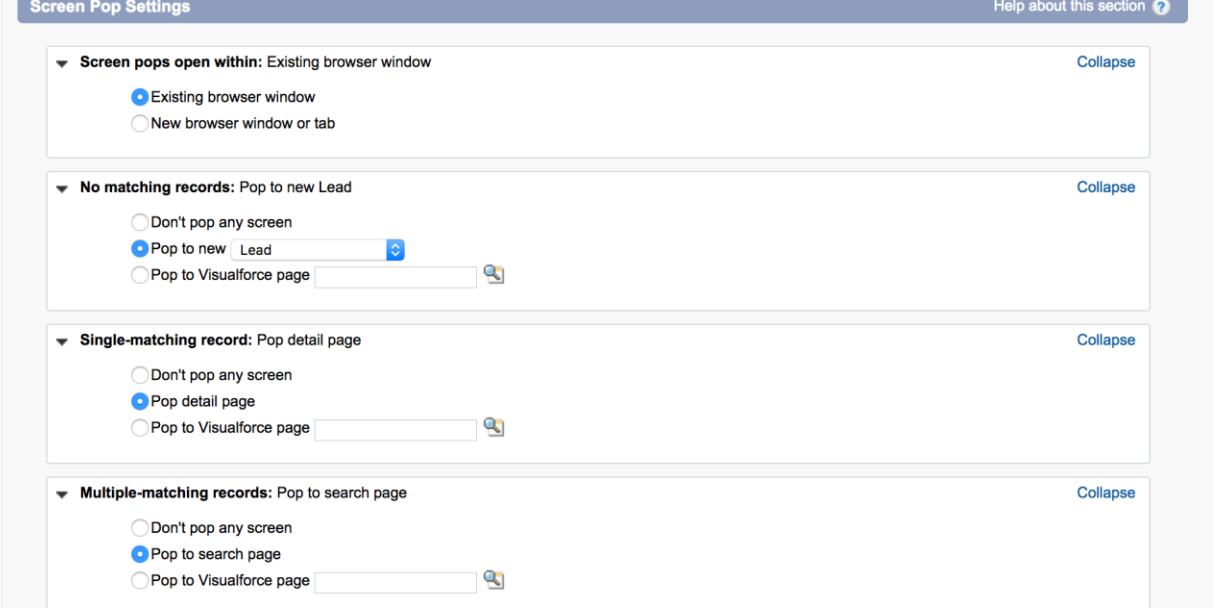

- Screen pops open within Screen pops can occur in the current browser tab or open a new tab. The default is to pop within the existing tab. If you are using the Classic pages, we recommend the "New browser window or tab" option. If you are using Lightning pages, we recommend the "Existing browser window" option.
- No matching records If no record with a matching phone number is found, the integration can do nothing, pop a new record (ex. a new Lead), or pop a custom Visualforce page. The default is to do nothing.
- Single-matching record If the phone number of the caller is found on a single record, the integration can do nothing, pop the detail page where the phone number was found or pop a custom Visualforce page. The default is to pop the detail page.
- Multiple-matching records If the phone number of the caller is found on several records, the integration can do nothing, pop a search page listing or pop a custom Visualforce page. The default is to do nothing. We recommend popping the search page.

**Note:** The "Screen Pop Settings" portion of the Softphone Layout will only appear if the Salesforce administrator is assigned to the Call Center.

Step 6 – Adding the CTI Softphone to the Lightning Toolbar (Optional)

This step only applies if you wish to use the Mitel for Salesforce integration on Lightning. If not, please proceed to Step 7 – [Load APEX Package \(Optional\).](#page-8-0)

Switch to the Lightning Experience if not already there. Click the gear icon and select Setup.

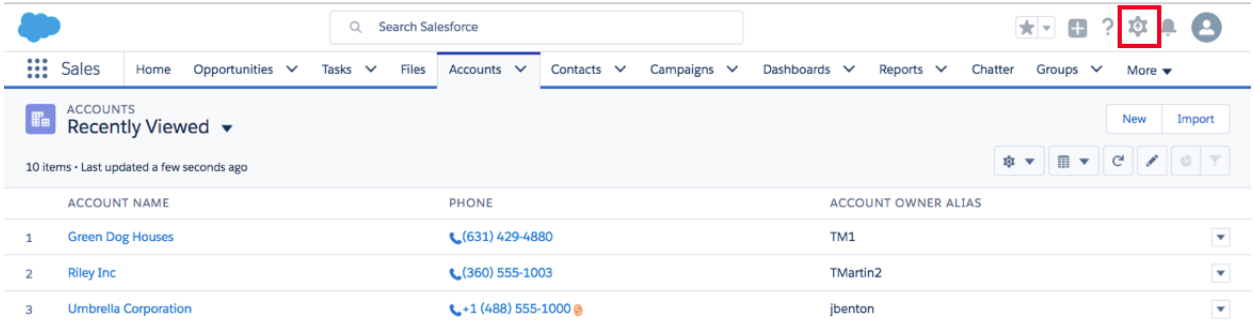

Select User Interface > App Manager. Find the app that your team uses. For example, the Sales App (Note that this must be a Lightning type app). Click the down arrow on the right and select Edit.

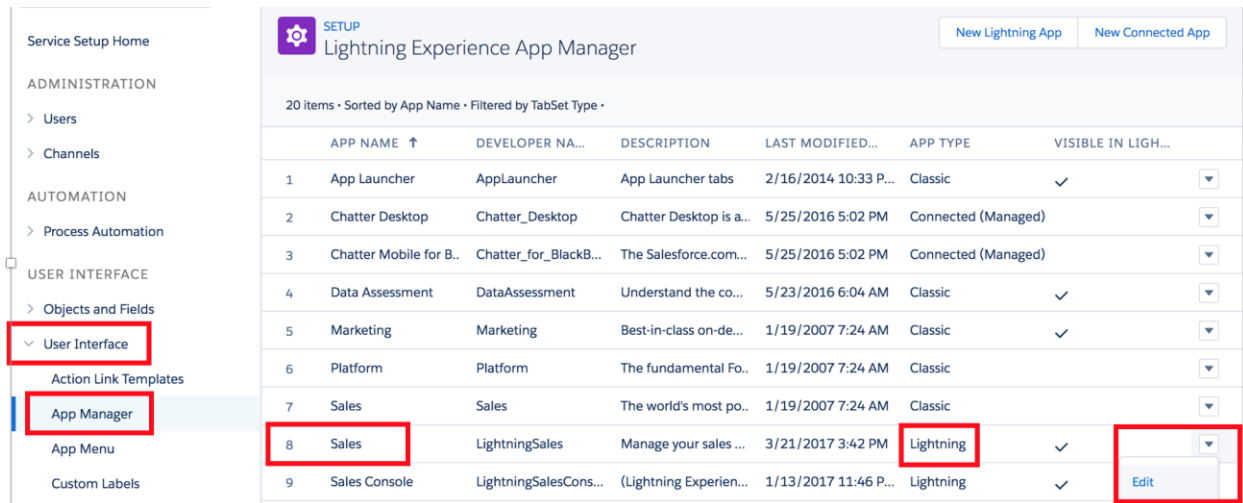

Select the Utility Bar and click [Add]. Select the Open CTI Softphone and click Done.

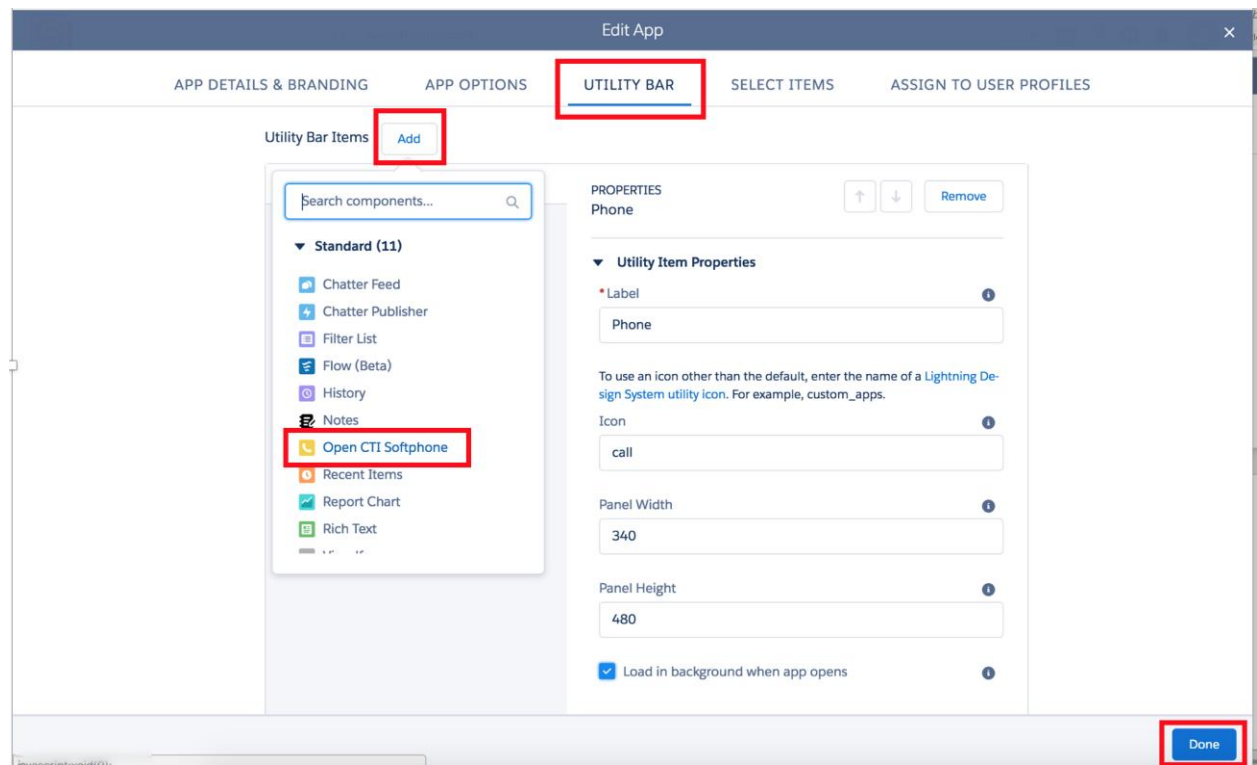

<span id="page-8-0"></span>Step 7 – Load APEX Package (Optional)

There are several additional optional features of Mitel for Salesforce that are enabled by installing an additional package containing mainly some additional Apex Classes.

This package is required to enable the following features:

- Use an existing Task Activities to seed a call note when making calls from open Task Activities advantage and/or navigate to an existing open Task Activity record and use it to seed the current call note.
- Configure additional Salesforce Task Activity fields to show up in the call note areas of the softphone. This is described in the Advanced Call Logging section.
- Want to be able to potentially support application integration features as described in Appendix B.

**Note:** This package can only be installed in the Salesforce Enterprise Edition or higher. The package is not supported on the Salesforce Professional Edition.

To install the package in the PRODUCTION instance, the customer's Salesforce Administrator will need to access this URL: <https://login.salesforce.com/packaging/installPackage.apexp?p0=04t500000003rft>

To install the package in the SANDBOX instance, the customer's Salesforce Administrator will need to access this URL: https://test.salesforce.com/packaging/installPackage.apexp?p0=04t500000003rft

Follow the instructions. Permission should be granted to all users.

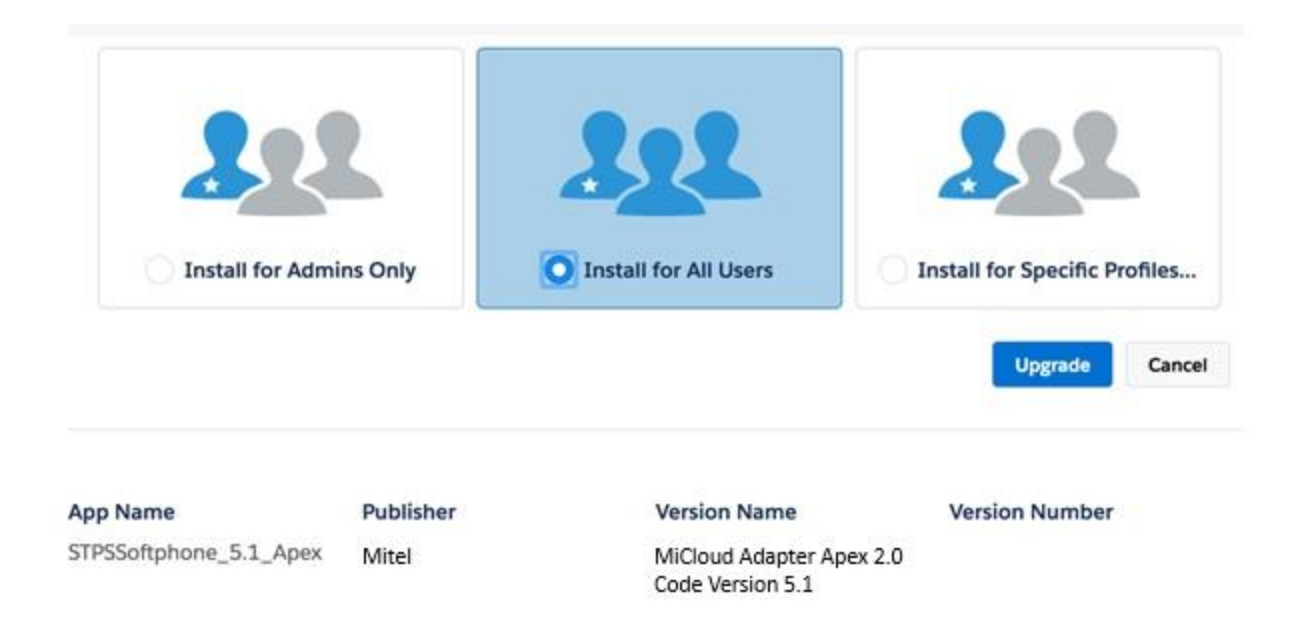

## Step 8 – Test the Softphone

Upon logging into Salesforce, you will be prompted to enter your Mitel credentials. Use the same credentials as you use to log into the Connect Client.

**Note:** The "Use Domain Credentials" option allows you to login without entering your username/password. For this option to work, the Mitel user profile must be linked to an AD user account AND the user must be on the corporate network or have an active VPN connection. If the user is off-net, they should enter their username and password.

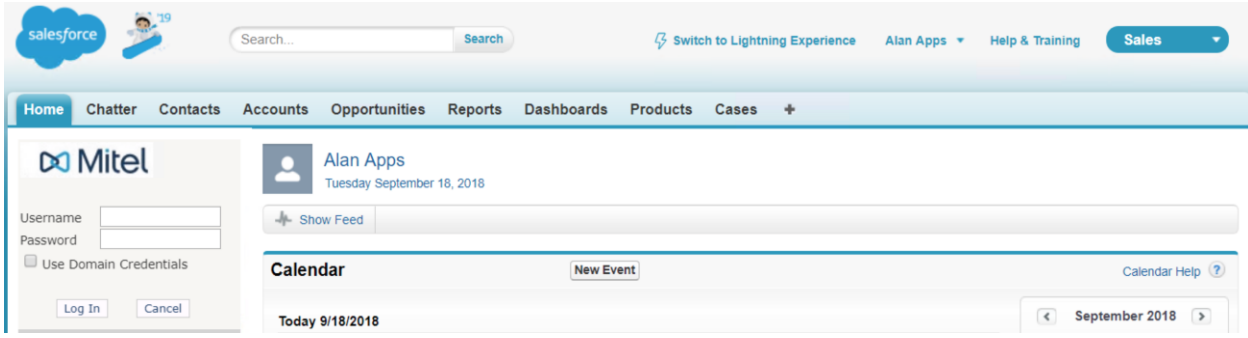

After entering your credentials, the softphone should display as follows:

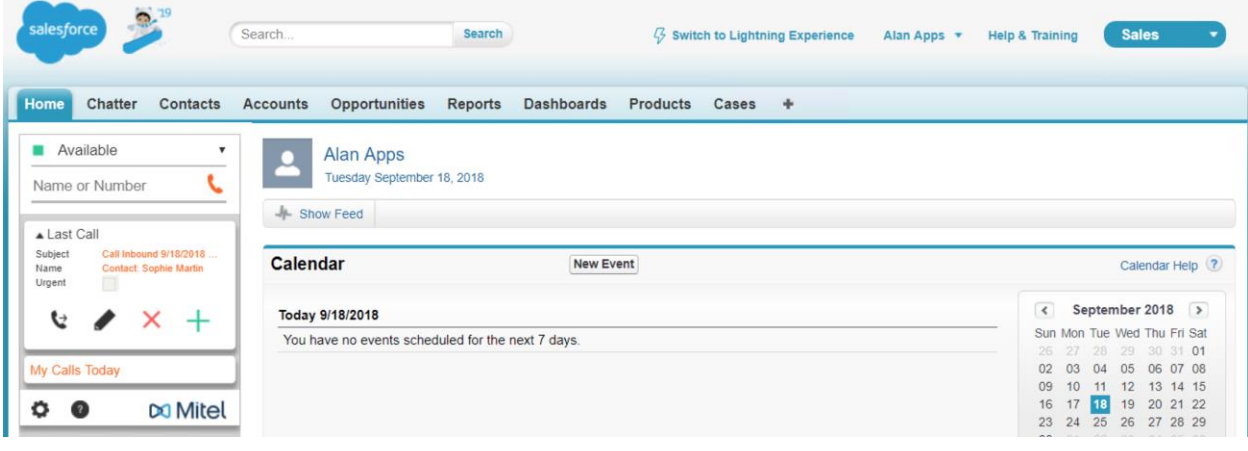

## **Troubleshooting**

The following list contains some of the common softphone display errors:

- **Softphone Does Not Load:** This is usually caused by misconfiguring the "Softphone URL" URL in the Call Center Definition. Please verify that the URL begins with "https".
- **Other Errors:** The following list contains some of the common causes for log on failures:
	- The Mitel server is incorrect in the Call Center Definition.
	- MiVoice Connect The certificate from the ONSITE server(s) or Edge-Gateway is not trusted. Note that when you install MiVoice Connect, it will generate a self-signed SSL cert. While the self-signed SSL cert will work fine for the Connect client and the 400 series IP phones, it will not be honored by the browsers. You must install a root-signed cert using Director as covered in chapter 4 of the Mitel Connect System Administration Guide.
	- Network errors.

### **Reset**

In some cases, the integration will need to be reset. If you are at the login prompt, click cancel to reveal the gear icon to the left of the Mitel icon. If you are logged into the integration, the gear icon will already be visible at the bottom of the integration to the left of the Mitel icon.

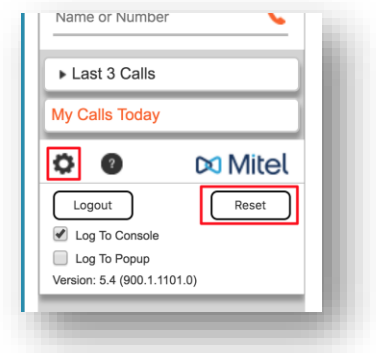

Click the [Reset] button and log back in.

## **Clear the Browser Cache**

In some cases, the browser is caching an old version of the software. Clearing the cache will force the browser to load the most current version. It is NOT necessary to delete browsing history, cookies, passwords, autofill data, etc. Only the cached images and files.

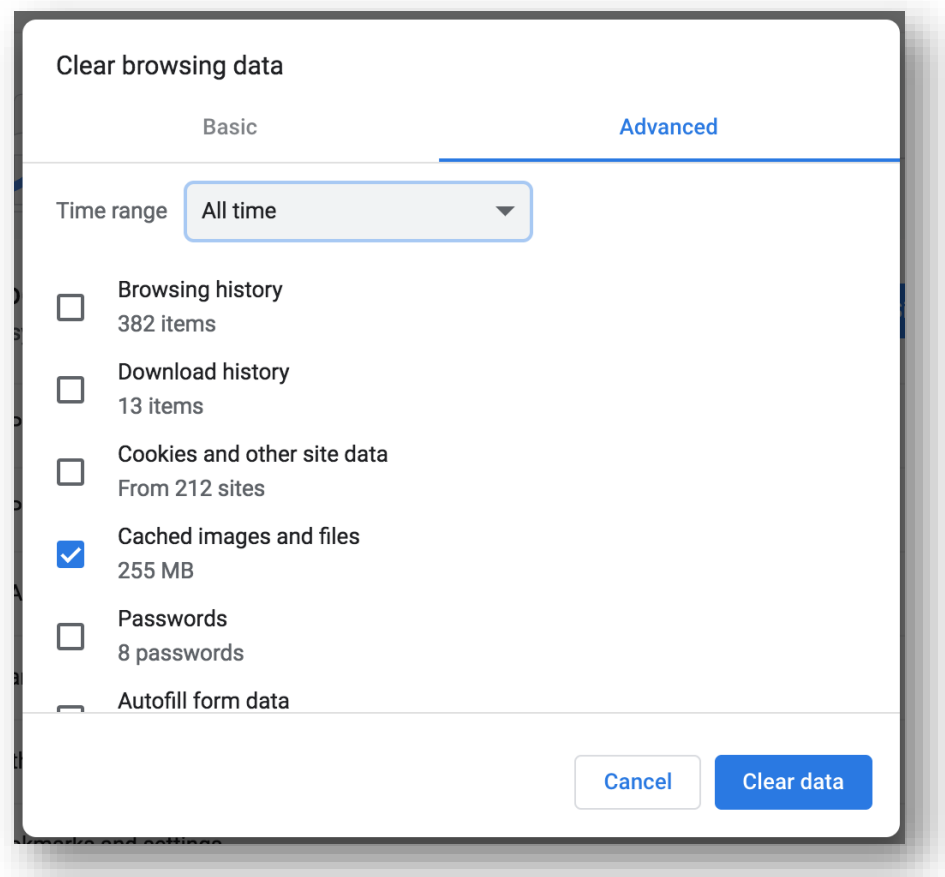

Using the Chrome browser, click on the three vertical dots to access the Chrome browser menu, select More Tools > Clear Browsing Data. Set the time range to "All time," select ONLY "Cached images and files" and click [Clear data].

## **MiCloud Connect Contact Center agent controls**

If the user is a MiCloud Connect Contact Center agent and they are able to log in to the integration, but do not see the agent controls, make sure that the "Enable as CRM User" parameter is enabled on their agent profile in the Contact Center Director. They must also have a Premier profile.

## **Collecting logs to obtain technical support**

If issues persist, you may need to collect logs from your browser to submit to tech support staff. Detailed instructions are available here:

<https://oneview.mitel.com/s/article/Collecting-logs-on-the-Mitel-for-Salesforce-integration>